# How to Analyse Pupil Premium Data

For All Schools

This document has been written to assist users with analysing data for students who have attracted Pupil Premium funding. Users will be able to view these students in relation to their Attendance, Free School Meal Eligibility, Ethnicity, EAL, possible SEN and Attainment.

**Note:** The assumption is that users <u>will have already updated Pupil Premium indicators for the current academic year in SIMS</u>, either manually or by importing the DfE Pupil Premium file/s. If this is not the case, please refer to,

How to Update Pupil Premium Indicators Manually in SIMS, Or, How to Import Pupil Premium Indicators Electronically into SIMS.

| Но۱ | w to Analyse Pupil Premium Data                              | 1    |
|-----|--------------------------------------------------------------|------|
|     | Pupil Premium and Attendance Reporting                       | 3    |
|     | How to use Assessment Manager functionality to analyse Pupil |      |
|     | Premium students                                             | 4    |
|     | How to create an Assessment Comments Aspect                  | 4    |
|     | How to create a Pupil Premium Assessment Template            | 5    |
|     | How to use Assessment Marksheets to interrogate pupil data   | .10  |
|     | How to analyse data using Assessment Marksheets for leavers  | .14  |
|     | How can Discover improve the analysis of Pupil Premium data? | .16  |
|     | How to manually tranfer SIMS data into Discover              | .16  |
|     | Basic Discover functionality                                 | .18  |
|     | How to create Dynamic Groups in Discover                     | .20  |
|     | Discover Dynamic Groups and Assessment Management            | .26  |
|     | Dynamic Discover Groups and Attendance                       | . 27 |
|     |                                                              |      |

## Pupil Premium and Attendance Reporting

Reports / Attendance or Lesson Monitor / Group Reports / Group Analysis by Vulnerability

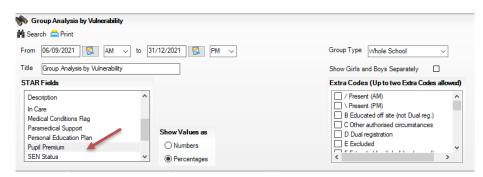

If you select the STAR field of **Pupil Premium**, the report will return separate attendance figures for Pupil Premium students and for non-Pupil Premium students to facilitate easy comparisons between these two groups.

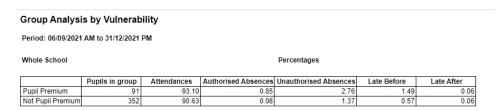

#### Reports / School Report

If your Pupil Premium indicators are up to date in SIMS, then this report will return the percentage of Pupil Premium students in each year group as well as **Session Attendance Summary percentages** for: Percentage Present, Authorised Absence, Unauthorised Absence, Persistent Absence and Lates

|                   | Year N2 | Year R | Year 1 | Year 2 | Year 3 | Year 4 | Year 5 | Year 6 | All Years |
|-------------------|---------|--------|--------|--------|--------|--------|--------|--------|-----------|
| All (Current)     | 98.71%  | 96.92% | 94.94% | 49.32% | 97.82% | 97.78% | 96.67% | 95.71% | 90.24%    |
| Male              | 97.84%  | 98.42% | 96.28% | 53.25% | 98.04% | 97.92% | 97.11% | 95.52% | 91.02%    |
| Female            | 99.59%  | 95.44% | 93.61% | 45.09% | 97.61% | 97.64% | 96.22% | 95.88% | 89.47%    |
| FSM               | 0%      | 95.54% | 88.38% | 70.28% | 96.79% | 96.16% | 95.90% | 94.43% | 91.92%    |
| Not FSM           | 98.71%  | 97.25% | 96.94% | 45.13% | 98.14% | 98.47% | 96.87% | 95.97% | 89.80%    |
| CLA               | 0%      | 0%     | 79.17% | 0%     | 99.58% | 99.58% | 0%     | 92.50% | 94.08%    |
| Not CLA           | 98.71%  | 96.92% | 95.21% | 49.32% | 97.79% | 97.72% | 96.67% | 95.76% | 90.20%    |
| CLA or FSM        | 0%      | 95.54% | 88.38% | 70.28% | 96.79% | 96.16% | 95.90% | 94.43% | 91.92%    |
| Not CLA or FSM    | 98.71%  | 97.25% | 96.94% | 45.13% | 98.14% | 98.47% | 96.87% | 95.97% | 89.80%    |
| Pupil Premium     | 0%      | 95.54% | 88.38% | 70.28% | 96.57% | 96.16% | 96.06% | 94.43% | 91.90%    |
| Not Pupil Premium | 98.71%  | 97.25% | 96.94% | 45.13% | 98.18% | 98.47% | 96.85% | 95.97% | 89.80%    |
| EAL               | 100%    | 99.58% | 99.58% | 50.24% | 99.58% | 97.08% | 96.92% | 96.57% | 93.26%    |
| Not EAL           | 98.02%  | 95.73% | 93.26% | 49.04% | 96.96% | 98.01% | 96.54% | 95.09% | 88.89%    |
| SEN               | 0%      | 92.29% | 79.17% | 4.17%  | 0%     | 0%     | 97.08% | 96.67% | 84.92%    |
| Not SEN           | 98.71%  | 97.07% | 95.21% | 50.09% | 97.82% | 97.78% | 96.65% | 95.65% | 90.37%    |
| Traveller         | 0%      | 82.08% | 66.53% | 0%     | 82.08% | 82.92% | 0%     | 79.17% | 67.96%    |
| Not Traveller     | 98.71%  | 97.15% | 95.42% | 50.16% | 98.09% | 98.29% | 96.67% | 96.00% | 90.61%    |
| All (Leavers)     | 0%      | 0%     | 0%     | 0%     | 0%     | 0%     | 0%     | 0%     | 0%        |
| Male              | 0%      | 0%     | 0%     | 0%     | 0%     | 0%     | 0%     | 0%     | 0%        |
| Female            | 0%      | 0%     | 0%     | 0%     | 0%     | 0%     | 0%     | 0%     | 0%        |

If you wish to run an attendance report which includes Pupil Premium student names, you will need to create a Pupil Premium User Defined Group and /or a Discover Group. These groups can be used as filters when running Attendance or Lesson Monitor reports.

# How to use Assessment Manager functionality to analyse Pupil Premium students

This analysis method employs the use of a <u>marksheet</u>, as found in the Assessment Manager module. You do <u>not</u> need to be proficient in Assessment Manager to carry out the instructions which follow.

Users will be taken through the process of creating a new Aspect (column heading) and a simpleTemplate before their analysis of Pupil Premium data can be viewed in a Marksheet.

# How to create an Assessment Comments Aspect

Focus / Assessment / Aspect

Select **New** and enter the aspect name – Pupil Premium Comments

Enter the Column Heading name and Description panel as detailed on the next page.

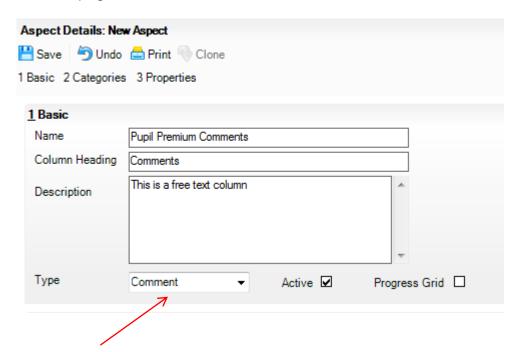

Select Comment from the Type drop down list.

Remember to save. You do not need to do anything in panels 2 or 3.

## How to create a Pupil Premium Assessment Template

#### Focus / Assessment / Template

Select **New** and enter a template name: Pupil Premium Analysis.

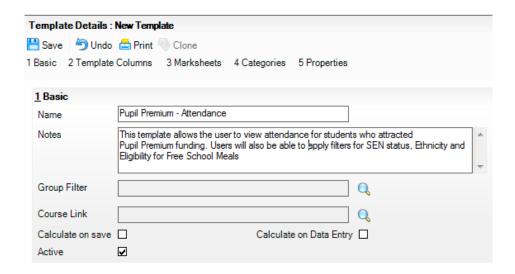

If you wish, you can enter notes to describe the purpose of the template.

Click on the magnifying glass alongside the Group Filter field and select All Year Groups, as shown below, and **Apply**.

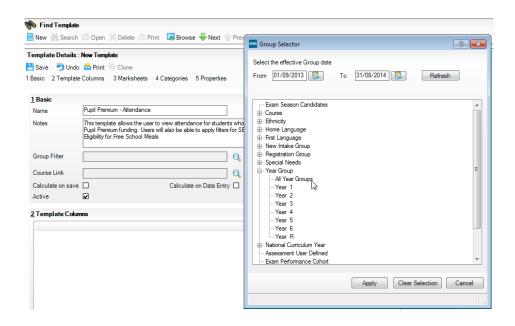

Make sure that there is a tick in the Active box.

The next step is to insert columns, including the new Aspect you created, into the template - panel 2.

Click on New and select Add Columns for Additional Student Information.

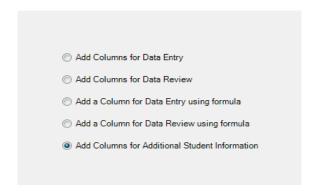

| Select Student Columns to be displayed in the Template                                                                                                    |
|----------------------------------------------------------------------------------------------------|
| Select Student Columns to be displayed in the Template  Date of Birth Age in years/months Gender National Curriculum Year Registration Group Class House Free School Meals Admission Number Date of Admission Application Status Ethnicity SEN Status SEN Need Gifted / Talented Looked After Asylum Status Previous School Home Language First Language First Language Junthorised Absences Junauthorised Absences Possible Sessions Percentage Attendance Fixamination Number |
| ✓ Pupil Premium Indicator                                                                                                    |

On the popup screen, tick the options you would like to be able to filter on in your marksheet/s. The options selected above are all very useful for analysis of pupil data. You can always remove options which you are not interested in, later when viewing the associated marksheet. The Pupil Premium Indicator is at the end of the list.

Click finish.

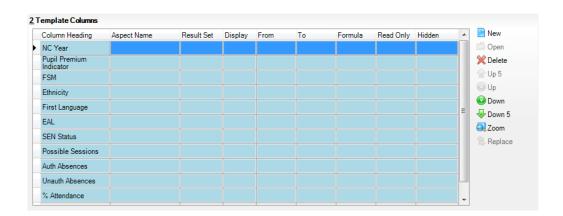

Notice that you can alter the position of the columns by using the green arrows on the right side of the table. You may find it useful to re-order the columns as shown above.

The marksheets generated from this template, will <u>not</u> retain the Additional Student Information columns you have just selected, unless you add at least one data review column. Data review columns are also created in panel 2 – Template Columns

Click on New and select Add Columns for Data Entry.

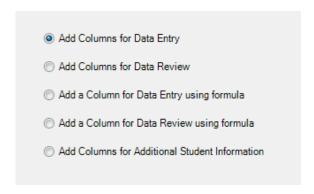

#### Click Next

Ignore the screen shown below by clicking on Next at the bottom of the panel. The data review column we are going to insert into the template does not have any Result Sets.

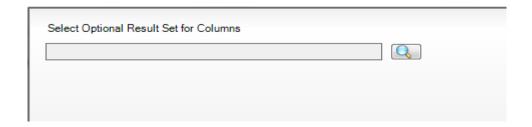

Select the magnifying glass on the Select Aspects screen, as shown below.

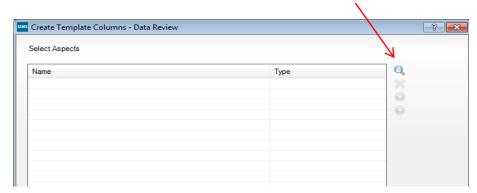

Search for and tick the Pupil Premium Comments aspect. Click to place a tick alongside Pupil Premium commentst and then click on Select at the bottom of the panel.

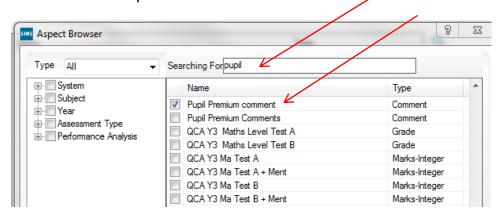

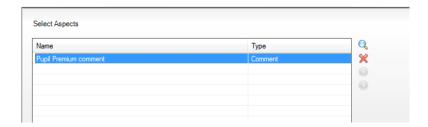

Click Finish

In the Marksheets panel -3, select New, open the + alongside Year Group and put a tick into All Year Groups – Apply.

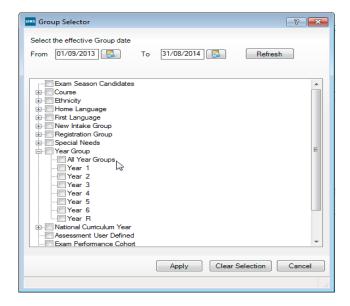

Save the template.

# How to use Assessment Marksheets to interrogate pupil data

#### Focus / Assessment / Marksheet Entry

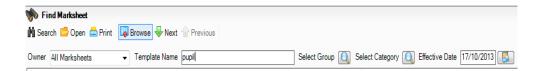

Enter part of the template name and click on the Search binocculars to find the Pupil Premium template you created earlier.

Double click to open.

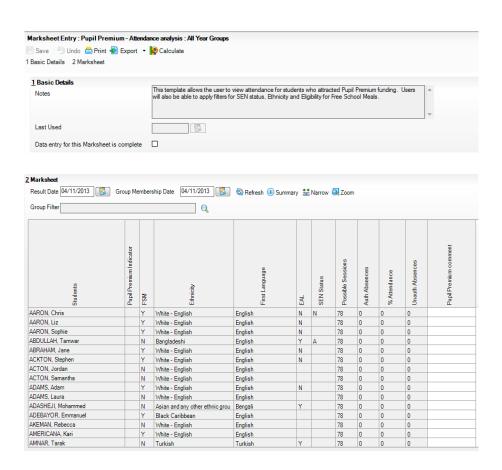

**Note:** Attendance columns on the marksheet can only return data which displays year to date attendance figures. The Group Membership date defaults to the date on which you open the marksheet. If you wish to view attendance data for an earlier time in the year, such as the first month of the year, then you will need to adjust the Group Membership date to being the 30<sup>th of</sup> September. After you click the Refresh option, the attendance figures will adjust accordingly.

To analyse your data in separate year groups, place your cursor in the first column heading – Student. Right click and choose the Select additional Student Columns option. This will give you access to the pop-up box below which you used when designing your template.

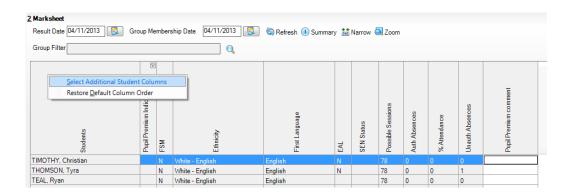

Place a tick in the National Curriculum Year box and click OK.

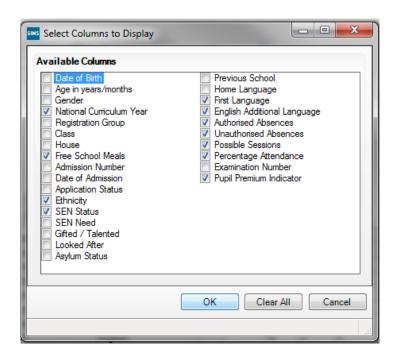

This will create an additional column in your marksheet - NC Year. If you Save the marksheet now, the NC Year column will remain on the marksheet.

When you place your cursor in the NC Year column heading, you will notice a picture of a small funnel. Clicking on the funnel will allow you to restrict the population on the marksheet to one or more year groups. See screen displays on the following page.

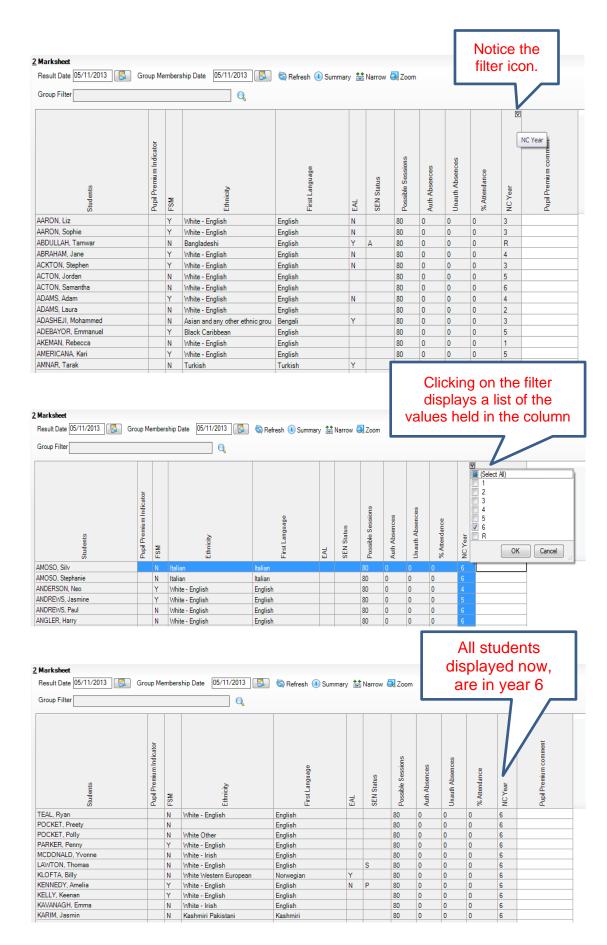

The marksheet is now reporting on year 6 students exclusively. You can, of course, report on several year groups at a time.

Experimenting with the filters in each column heading will allow users to interrogate their data using several different analyses.

In the example below, the marksheet is returning all year 6 pupils whose first language is not English. To find pupils who do have English as their first language click on the filter icon in the First Language column and Select All. Then remove the tick alongside English.

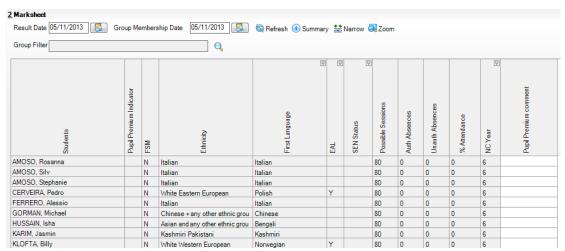

Users can select pupils where the Pupil Premium Indicator is = to Y. This will allow users to view Pupil Premium pupils in relation to their attendance, first language, possible SEN and Ethnicity.

Once you have made your selections and have the marksheet displaying the required data, you can easily export this sheet into Excel.

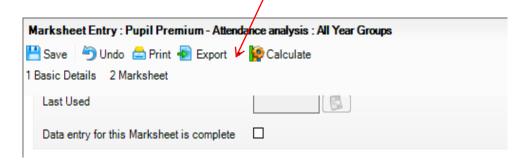

You can insert Additional Student Columns to <u>any</u> of your existing marksheets, including Key Stage marksheets accessed via,

Tools / Performance / Assessment / Wizard Manager

These columns may be used in a temporary capacity or saved permanently onto marksheets.

# How to analyse data using Assessment Marksheets for leavers

It is possible to set the Group Membership Date back to a previous academic year, so as to display leavers instead of current pupils, on your marksheet.

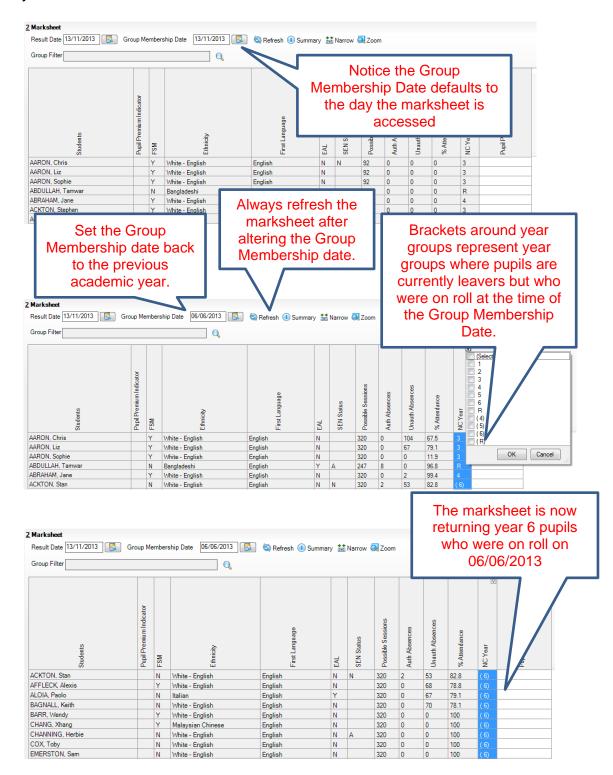

Inserting additional student columns and using column filters enables users to easily create several varied analyses which can be further manipulated and printed in Excel.

# How can Discover improve the analysis of Pupil Premium data?

Creating Dynamic Groups or cohorts of students in Discover, which can then be utilised in SIMS, is an excellent way to overcome the limitations of Attendance reporting on marksheets. Dynamic Discover Groups update automatically, unlike User-Defined Groups, which are static in nature and require manual maintenance.

To create accurate Dynamic Groups, Discover needs to be setup correctly and to be updated with current SIMS data. Data entered into SIMS is transferred automatically into Discover overnight. Users can, however, force a manual transfer of data at any time.

If you experience any problems with Discover, please log a call with The Service Desk.

## How to manually tranfer SIMS data into Discover

Select your *Discover Administration Utility*, either from your desktop, Remote Applications folder or from your Windows start menu.

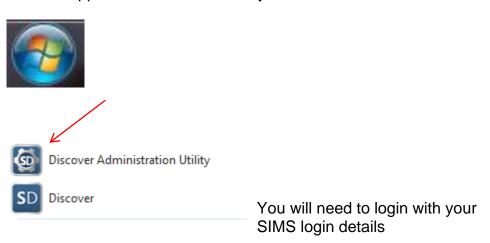

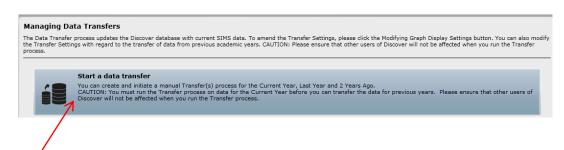

Select Start a data transfer

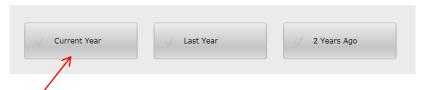

Select Current Year.

Although it is possible to select all three of the above options, it is recommended that you select one option at a time due to memory contraints.

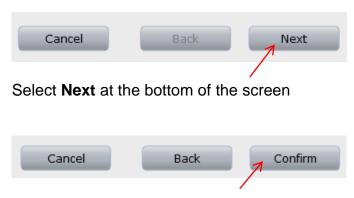

Select Confirm at the bottom of the screen

If you wish to monitor the transfer, click on the **Managing Data Transfers** option,

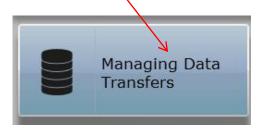

and View transfers

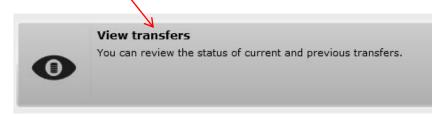

Transfers will vary in time depending on the speed of your machine and the size of your school.

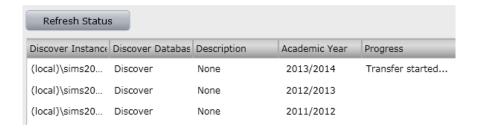

Refresh Status until the Progress column reads - Transfer started...

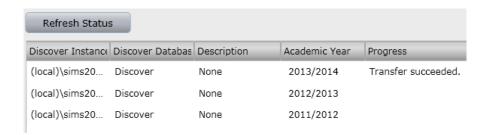

**Refresh Status** until the Progress column reads – Transfer succeeded. This is an indication that you have successfully transferred data from SIMS into Discover. You can now close the **Discover Administration Utility** software.

## **Basic Discover functionality**

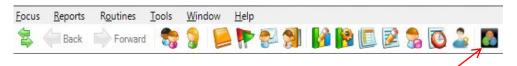

Click on the Discover icon in SIMS.

If this icon is either not visible or does not work, then please access Discover via Focus / Assessment / Discover Alternatively, you can also access Discover from your Remote Application folder.

Discover is essentially a drag and drop application. Users are presented with a blank canvas on which they can drag and drop data items from predefined graphs which are accessed through the category buttons or menus on the Discover Application bar. These include:

Pupil, Preadmission, Staff, Pastoral, Attendance, SEN, Behaviour, Achievement, Exclusion, Assessment, Exams, Custom Graphs and Groups

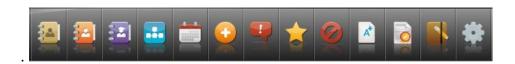

#### The Discover Canvas

The Discover canvas is the area below the Discover Application bar and this is where different graphs or selections of graphs can be manipulated and analysed.

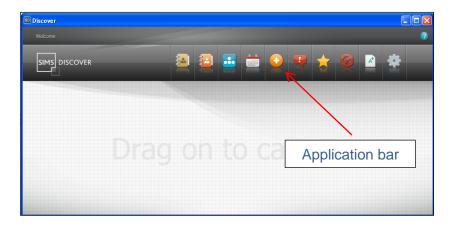

Clicking on one of the category buttons on the Discover Application bar will offer a range of category specific graphs, such as the **Pastoral** graph options listed below.

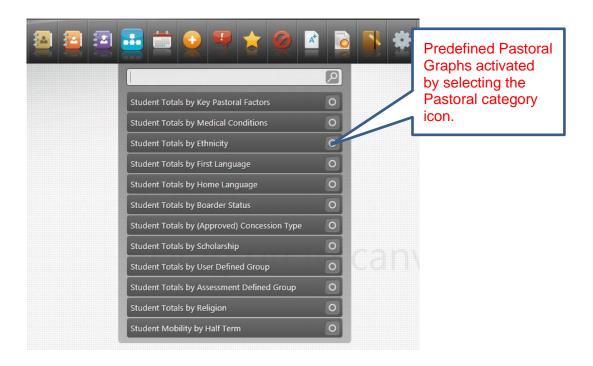

## How to create Dynamic Groups in Discover

Detailed below are instructions for creating a Dynamic Group containing all students in SIMS who have Pupil Premium indicators.

Select the Pastoral category button on the Discover Application bar.

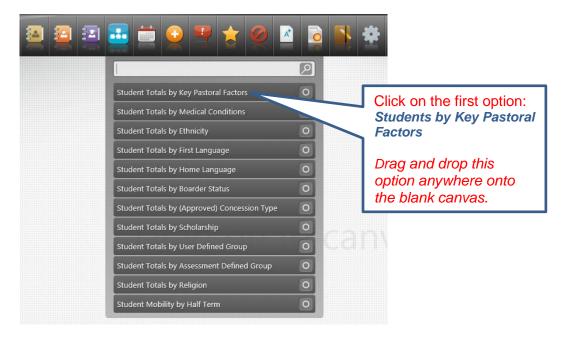

The result will be a bar chart / graph as displayed below.

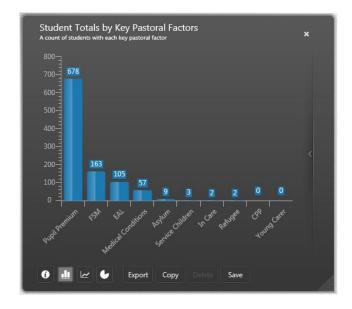

Click on the bar representing the cohort of Pupil Premium students. Drag and drop this bar onto a space on the canvas.

The Pupil Premium cohort will convert into a Venn diagram as shown below.

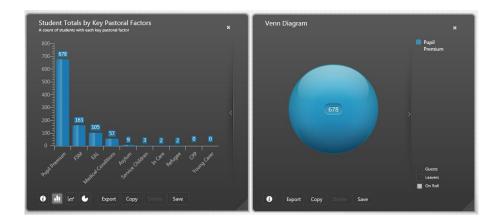

You can close the Pastoral Factors graph but retain the Venn diagram.

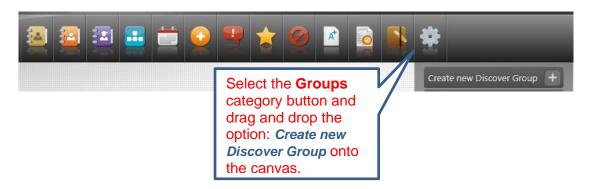

This will result in the orange **Discover Group** square as shown below.

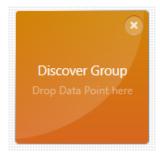

Now drag the Pupil Premium Venn diagram and drop it onto the Data Point on the orange square.

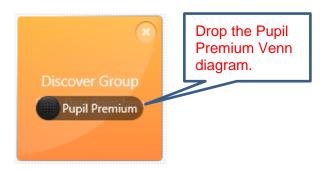

Discover has two types of groups.

**Discover Groups** – these are groups of students which exist only in Discover and cannot be seen in SIMS. Discover groups do not have the Alert functionality.

**Dynamic Groups** – these are groups of students which exist in Discover and are also accessible in SIMS. Dynamic groups <u>do</u> have the Alert functionality.

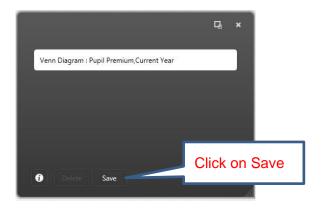

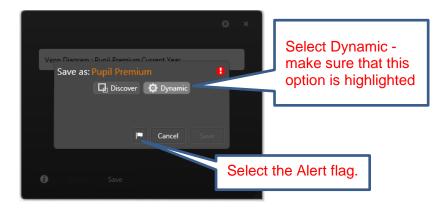

The Alert flag allows the you to ask for notification when someone either joins or leaves the group. You can also ask to be notified if the group membership either drops below or exceeds a specified number of members.

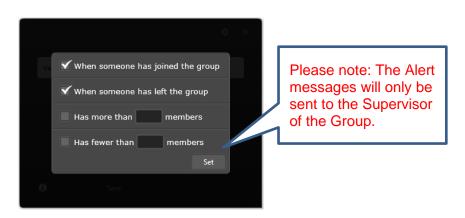

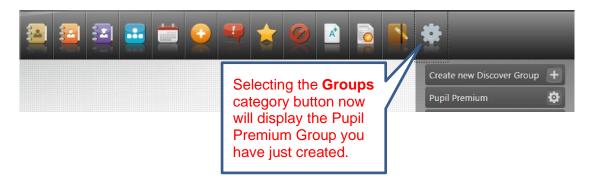

You can create Dynamic groups which consit of students with different combinations of attributes such as Pupil Premium and SEN status, Pupil Premium and English as an Additional Language, or Pupil Premium by gender. Please be mindful that these groups require unique names.

The example below shows a Venn diagram of pupils who have both Pupil Premium indicators and are also Service Children. From this, we can tell that 10 of our Pupil Premium students attracted the Premium by viture of being Service Children. The functionality is identical to the Pupil Premium group you created previously. This time drag and drop (onto the Data Point on the orang Discover Group square) the intersection (purple coloured area) between the Service Children and Pupil Premium diagrams.

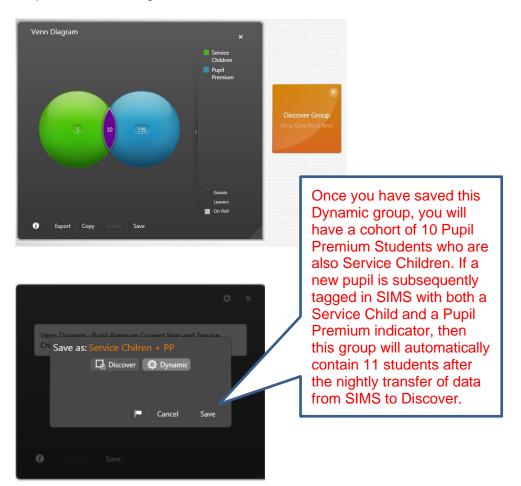

Venn diagrams can accommodate up to 5 different groups of students. You can mix and match cohorts from different graphs housed under any of the Category areas on the Discover Application bar.

See some example combinations below.

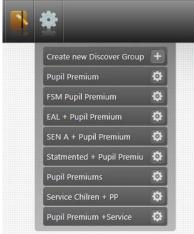

Remember these groups will be accessible for use in SIMS and so it is probably a good idea to make simple single criteria groups as well.

#### Potential Pupil Premium Students:

Create Dynamic groups for students who <u>will</u> attract the Pupil Premium in the future. This will help you to identify potential Pupil Premium Students before you have access to the DfE csv files.

Dynamic Groups for pupils without Pupil Premium Indicators:

- Eligible for Free School Meals
- In Care
- Service Children

Dynamic Groups created in Discover can be found in SIMS via

Focus / Groups / Discover Groups

#### How to create an Adopted from Care group

It is not possible to create a Dynamic Group for students Adopted from Care because the data, due to its confidential nature, is not held on a student's record.

In SIMS you will have to create a User Defined Group for these students.

### Focus / Groups / User Defined Groups

Click on **New** and enter data into the required fields.

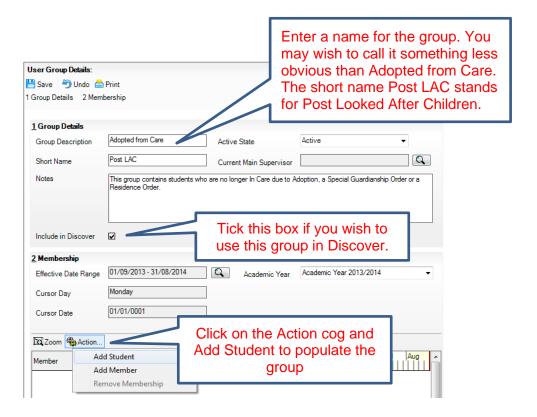

You will have to search for individual students who have been adopted and add them separately to the group. User Defined Groups are always maintained <u>manually</u>. Any new students you add, will be carried over into Discover after the Data Transfer has run.

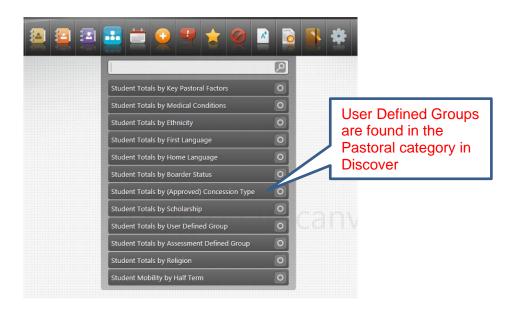

# Discover Dynamic Groups and Assessment Management

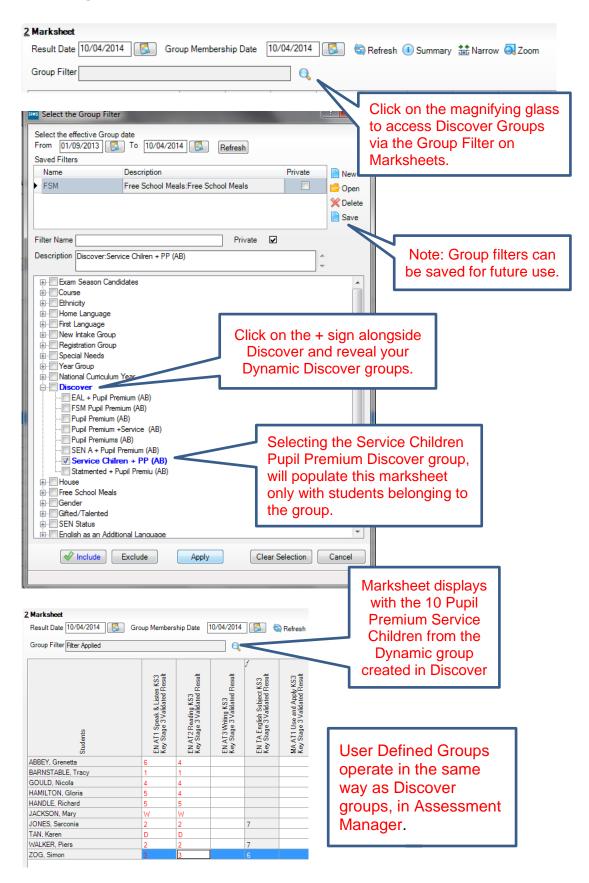

## Dynamic Discover Groups and Attendance

Discover groups can be used together with the whole array of Attendance / Lesson Monitor reports found in SIMS.

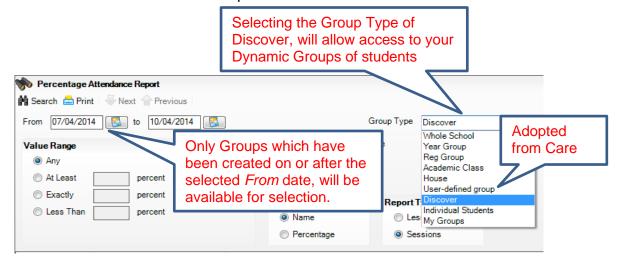

After clicking on **Search** you will see a list of your Discover Groups displayed in the browse below.

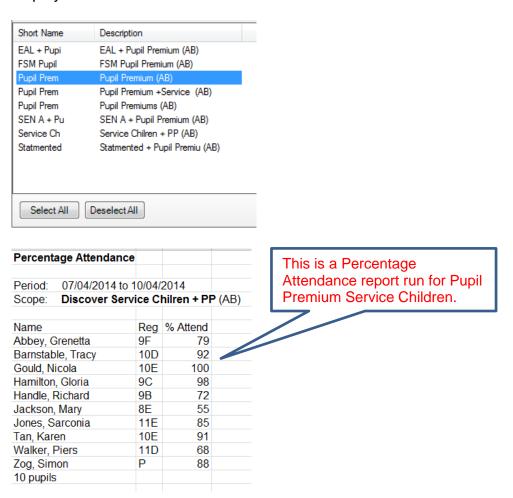